## **Instructions to Retrieve Commencement Tickets**

- 1. Navigate to [www.twucommencementtickets.com](http://www.twucommencementtickets.com/)
- 2. Click on Graduate Login

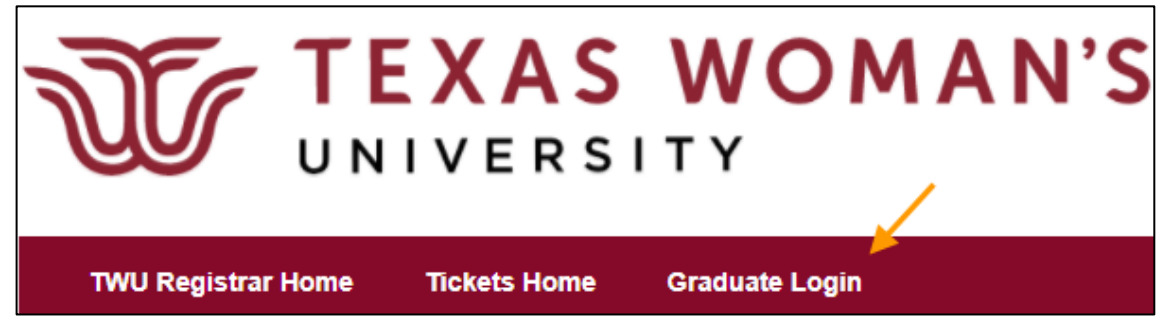

- 3. Log into Pioneer Portal
- 4. Select your ceremony

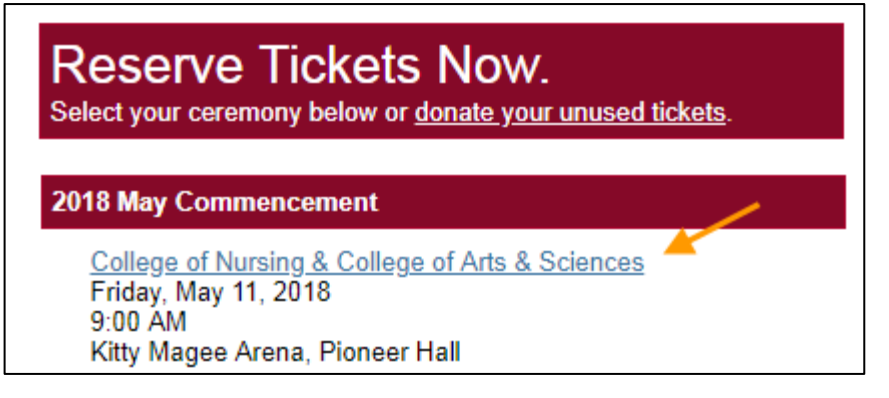

5. Select the number of tickets you want to reserve and click "Add to Order"

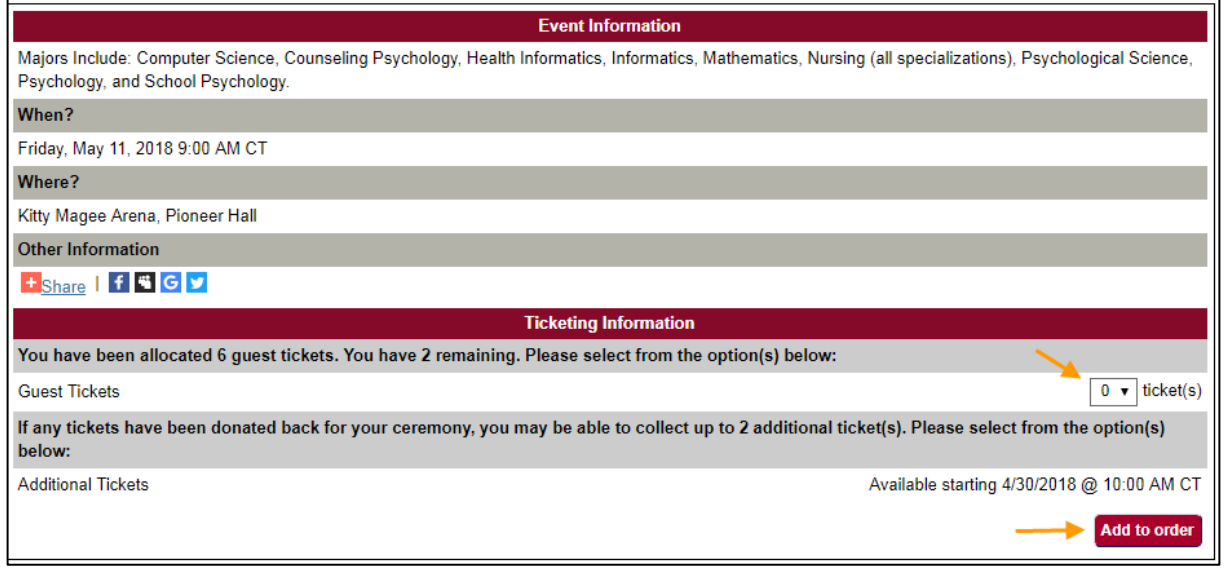

6. The next screen will have you confirm the number of tickets chosen. If the number is correct, then click "Checkout".

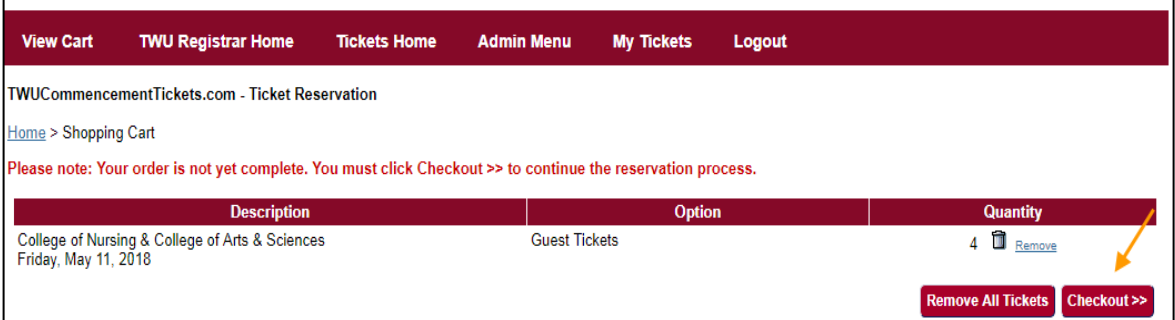

7. If you have any unused tickets, you may check the box to donate your unused tickets to the extra ticket pool.

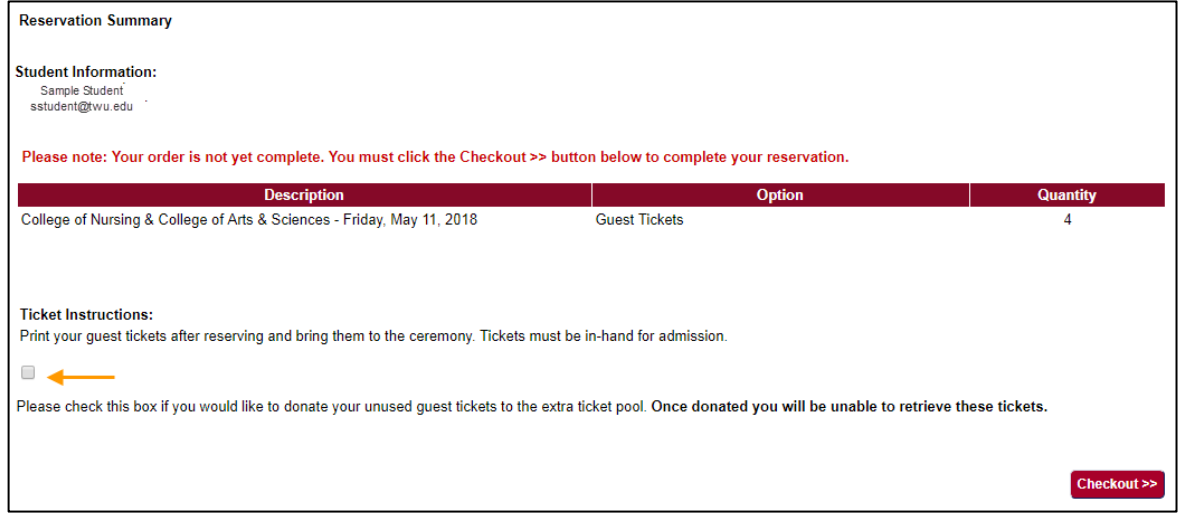

8. Summary Reservation screen will appear with your tickets to Print, Save, or Send to Friend. You will also receive a confirmation email with your tickets as well.

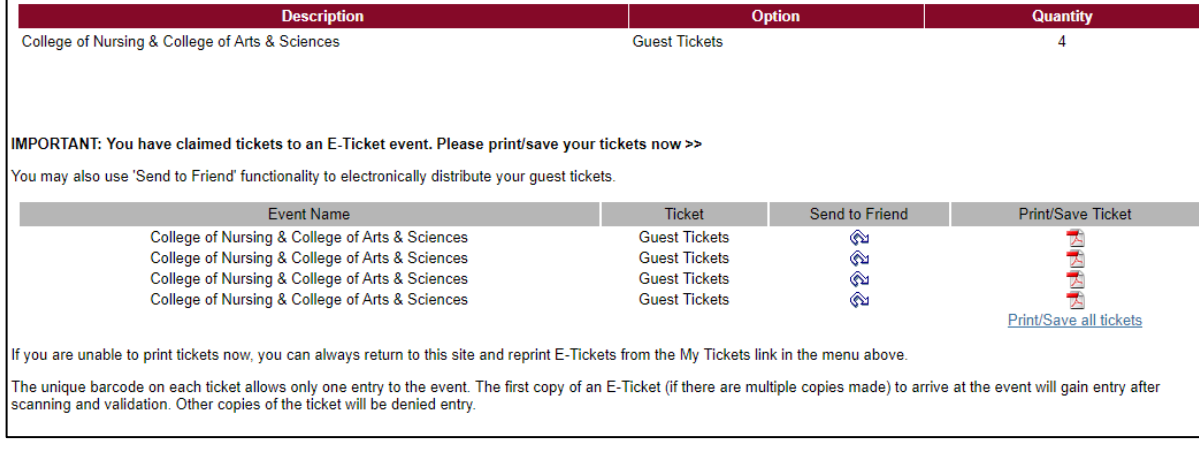

9. You can access your tickets at any time by clicking "My Tickets" in the menu bar.

## **IMPORTANT**

- 1. Please print each ticket. **Each guest will need a separate, unique ticket for entry.**
- 2. Each electronic ticket has a unique bar code needed for entry into the ceremony. Upon entry, the barcode will be scanned and will no longer be valid for entry after being scanned.
- 3. Guests should plan to be seated **10 minutes prior to the start of the ceremony**.
- 4. Children under the age of 3 who will not require a seat (will sit in lap of parent) will not need a ticket.

## **EXTRA TICKETS**

If unused tickets are donated back for your ceremony, those will become available on a first-come, first-serve basis starting at 10:00 a.m. on Monday, December 3, 2018. If extra tickets are available, you can receive a maximum of **two** additional guest tickets. There is no guarantee of availability of additional tickets. To acquire two additional guest tickets, follow the same directions as when you first reserved tickets. If extra tickets are available, you will see the option to acquire them under the "Additional Tickets" section under ticketing information.